#### Opleidingsmateriaal

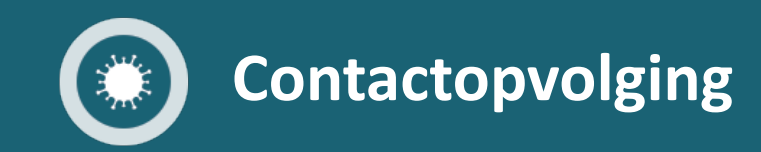

## **Set-up and Genesys**

CONFIDENTIAL AND PROPRIETARY

06/2020 v1.0

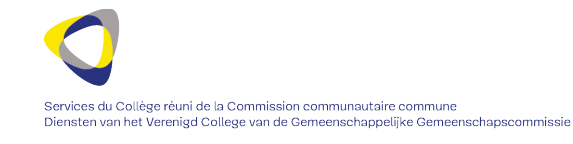

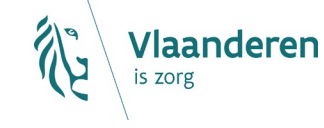

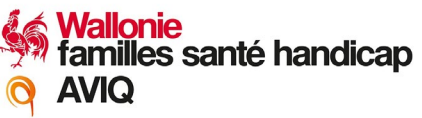

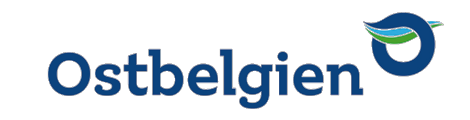

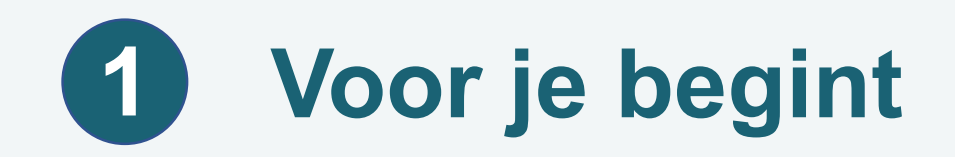

#### Technische vereisten:

- Computer PC / Mac met 4Gb ram of meer
- HD-scherm of beter
- Een hoogwaardige headset
- e-ID reader
- Je Belgische e-ID
- De eID-applicatie moet geïnstalleerd zijn<https://eid.belgium.be/>
- Gebruik bij voorkeur de Google Chrome-browser.
- Een stabiele internetverbinding
	- > vermijd streaming, aangezien je optreedt als call-agent0
- Voorkeur voor internetverbinding via kabel (tussen je pc en je internetbox) dan draadloos
	- Of blijf op zijn minst <10 meter van je internetbox.
- Bij voorkeur een extern scherm.
	- > Niet verplicht

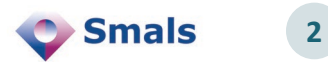

#### **Verbinden met de landingspagina 2**

- > Open de link <https://tracking-corona.extranets.fediap.be/>
- Deze verwijst je door naar het CSAM-authenticatieplatform
- Kies voor "Aanmelden met eID-kaartlezer" (eerste optie)

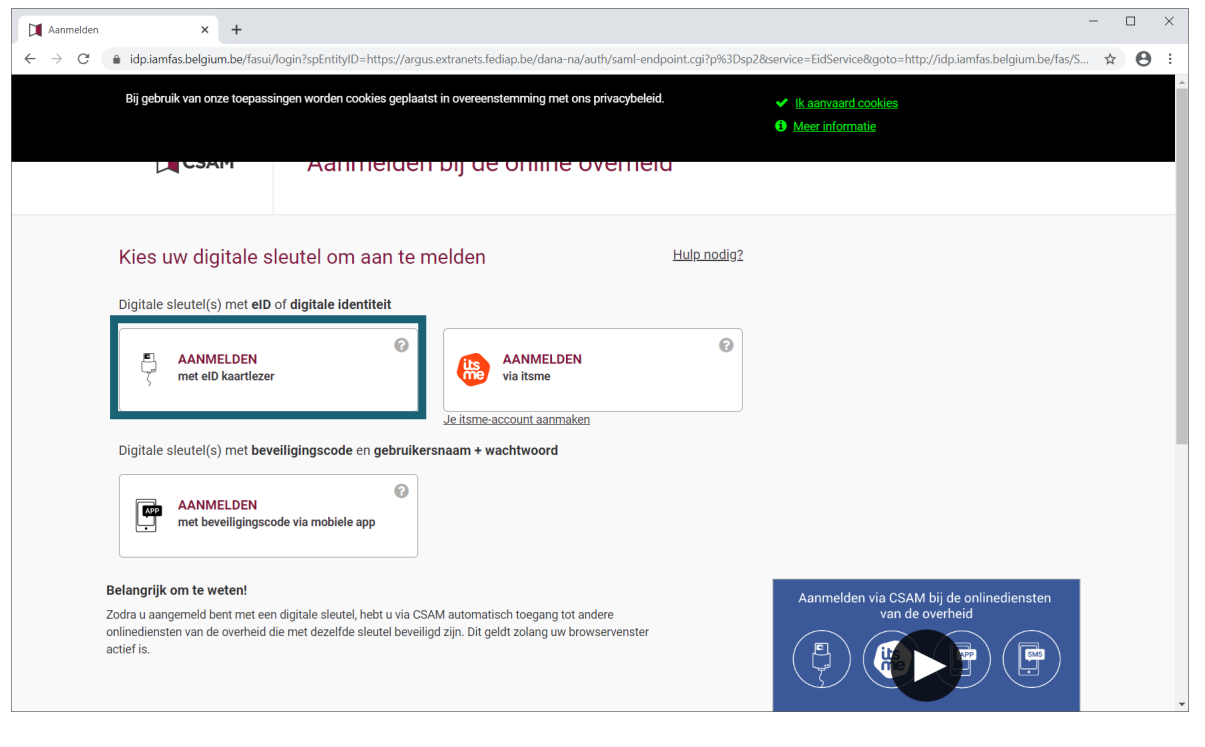

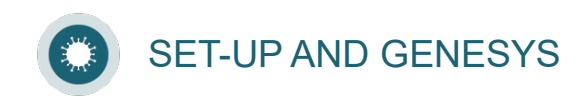

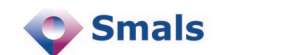

**3**

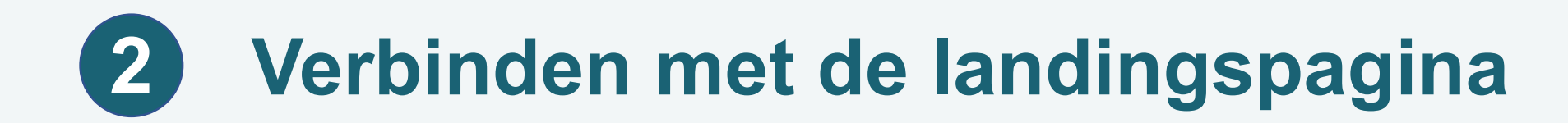

#### Klik op "aanmelden"

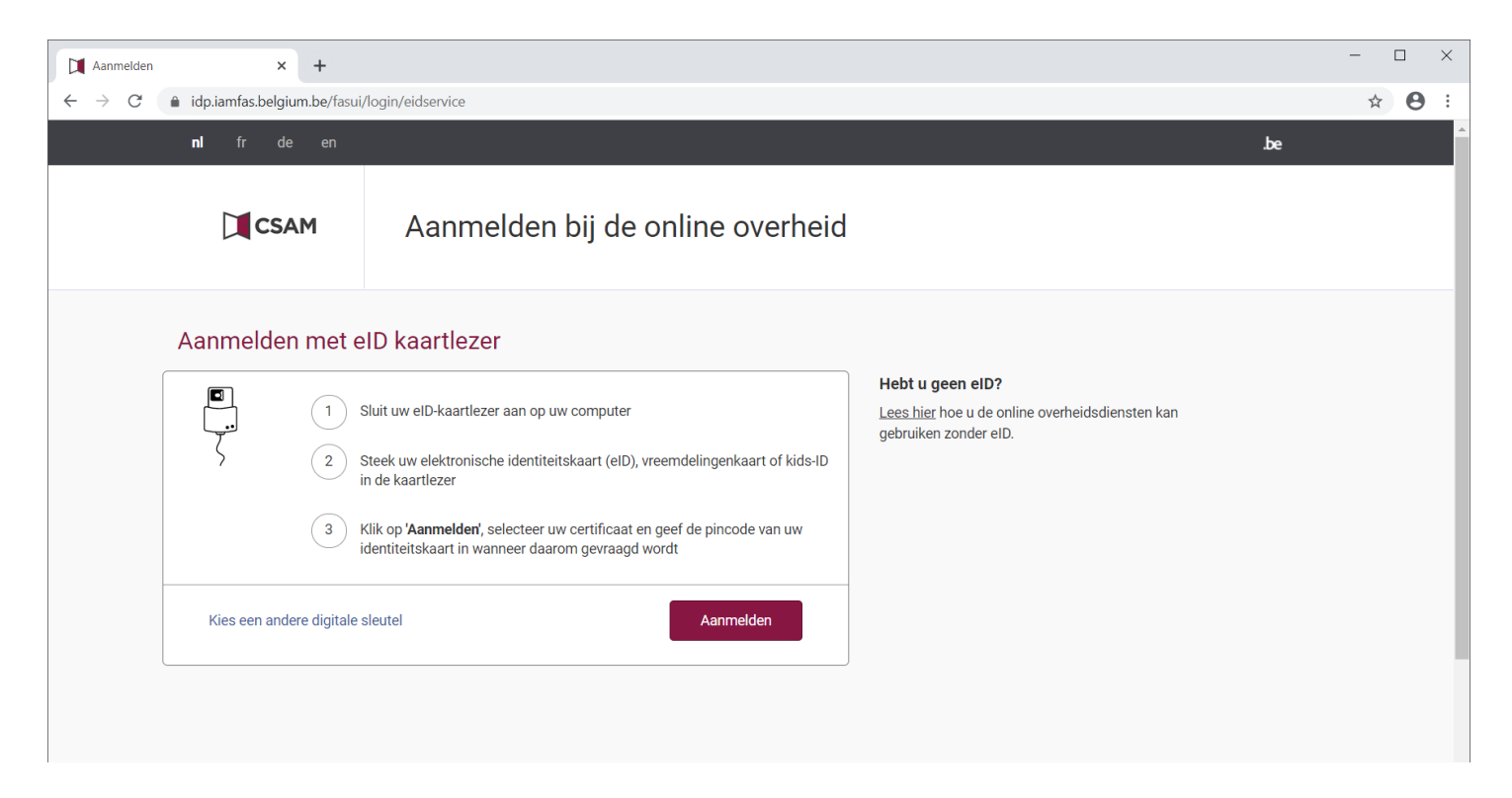

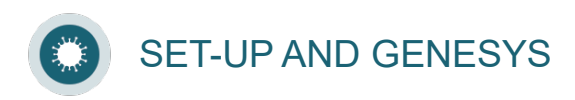

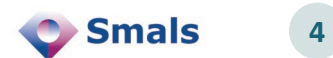

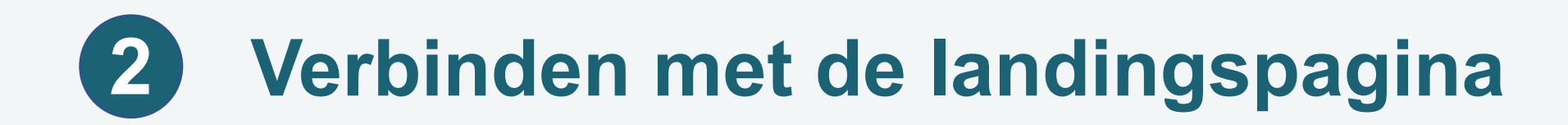

#### > Kies je eID-certificaat en klik op "OK"

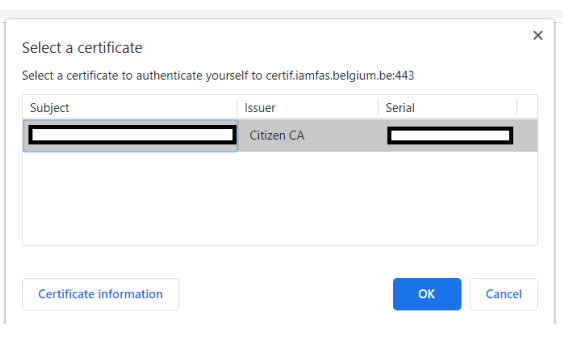

> Voer je eID-pincode in en klik op "OK"

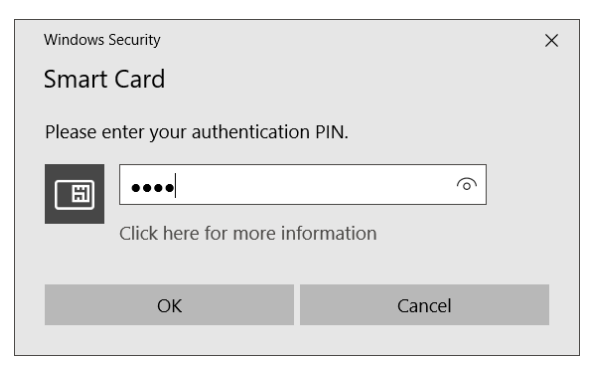

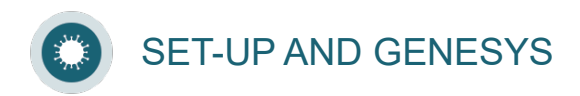

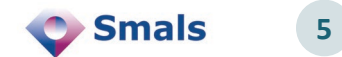

#### **Verbinden met de landingspagina 2**

### > Nu word je omgeleid naar de corona-landingspagina.

- Selecteer "Corona agent portal"
- Door op deze link te klikken, ga je akkoord met het privacybeleid.
	- > Zie de tekst boven de link

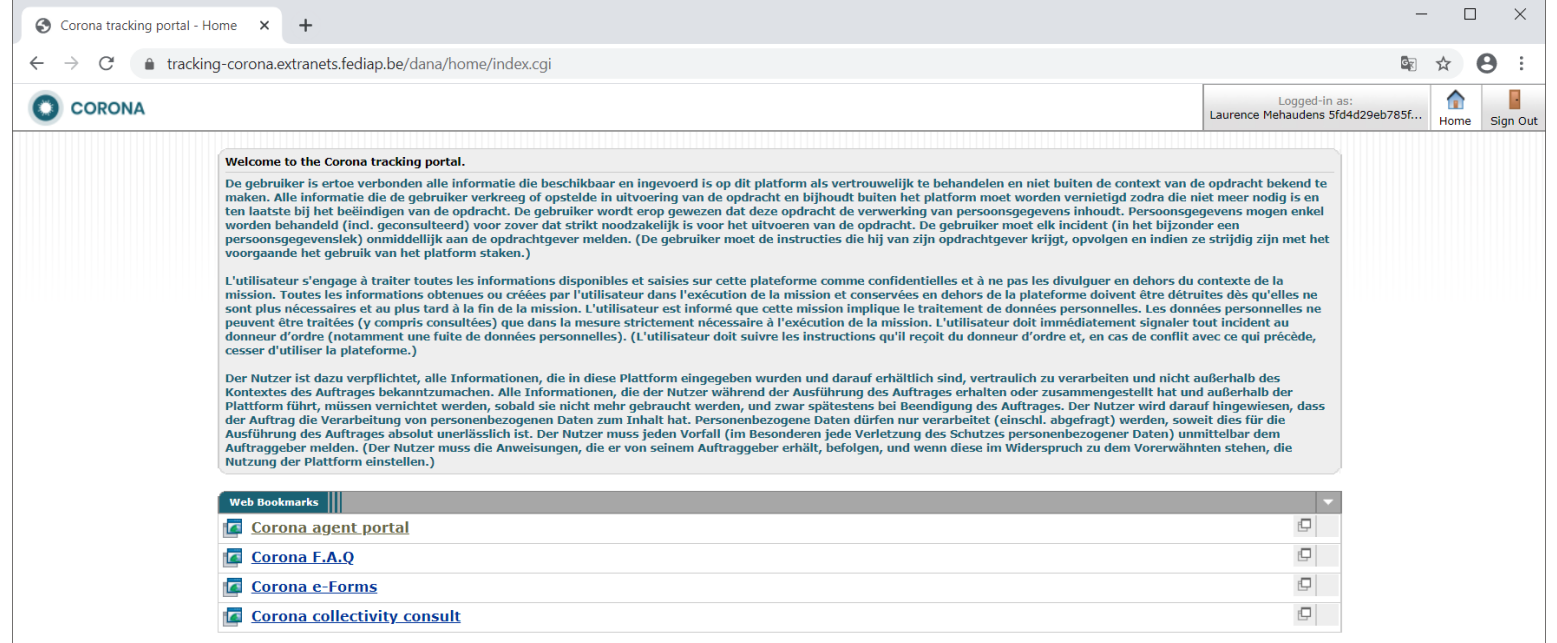

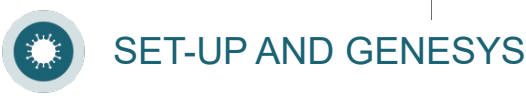

**6**

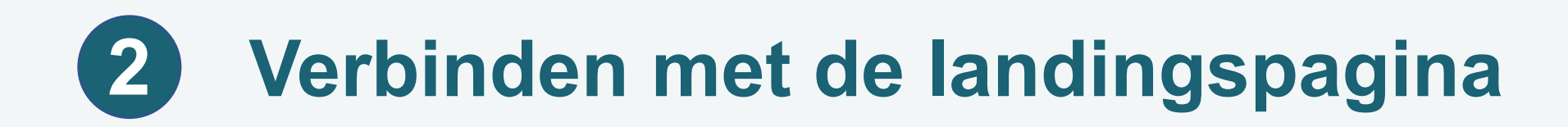

- > Je bevindt je nu op de centrale tool voor het contactcenter
- > Van hieruit heb je toegang tot:
	- het Call Center Platform
	- eLearnings
	- FAQ's

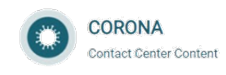

HOME E-LEARNINGS v FAQS v NUTTIGE INFO NEDERLANDS v

Welkom!

Meld je aan op het call center platform:

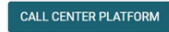

Verder vind je op deze website:

o elearnings : dit vormt de basiskennis die je eerst doorgenomen moet hebben alvorens aan de slag te gaan.

· **FAQ**: heb je vragen, dan kan je hier een antwoord vinden

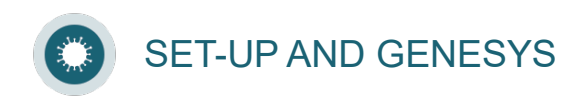

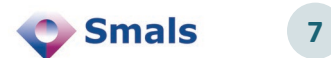

# SGENESYS" | PureCloud

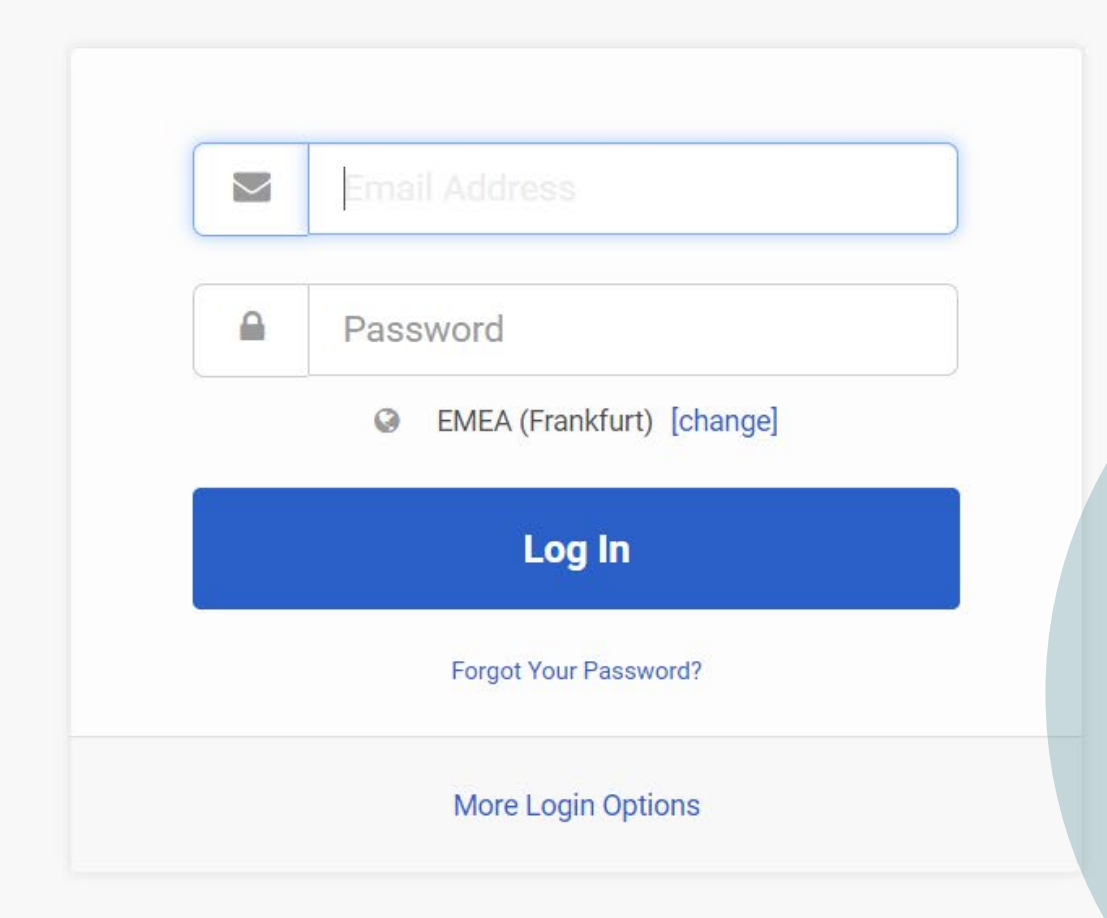

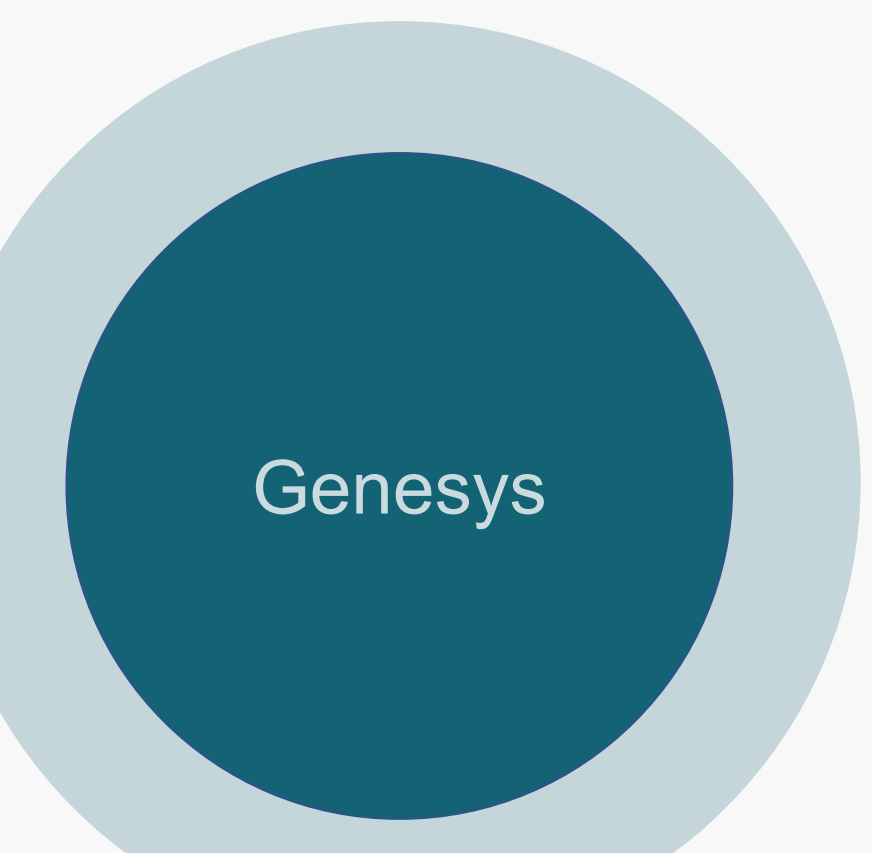

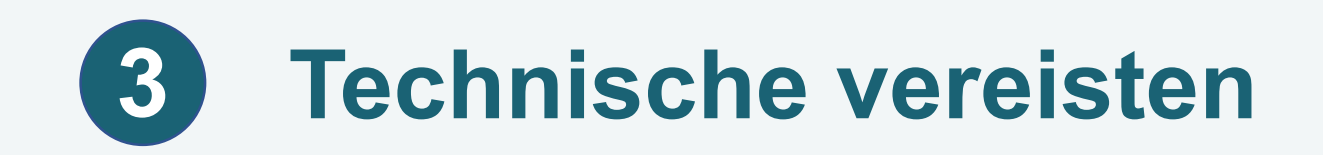

- > Browser: gebruik Chrome of Firefox
- VPN: gebruik geen VPN-verbinding van uw bedrijf
- IP-adres: het is belangrijk dat je de IP-instellingen niet wijzigt tijdens een sessie. Dit kan je telefoonverbinding verstoren.

#### Problemen:

- Sluit je browser en meld je opnieuw aan
- Contacteer de supervisor
- Meer info over
	- de technische vereisten: <https://help.mypurecloud.com/articles/purecloud-requirements/>
	- Extra opleidingsmateriaal: <https://help.mypurecloud.com/articles/contact-center-agents-home/>

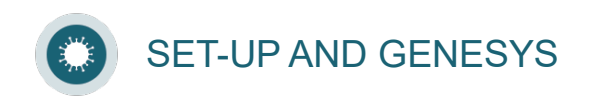

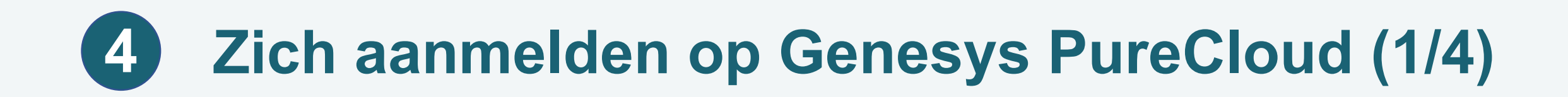

- Open, (vanop de VPN-pagina!) de link <https://login.mypurecloud.de/#/authenticate-adv/org/corona-tracing-be>
- Kies 'CSAM'

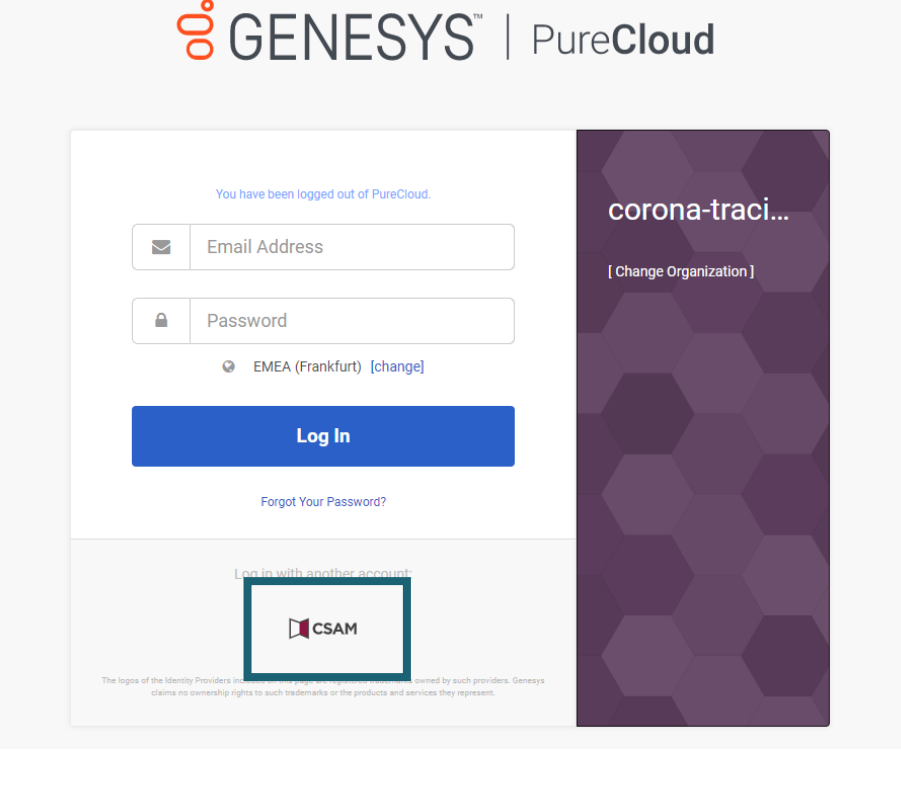

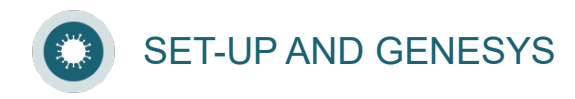

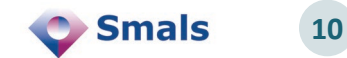

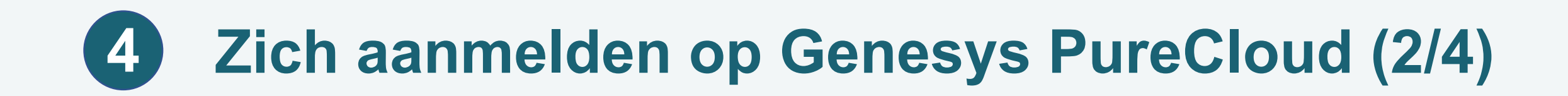

### > Eerste aanmelding

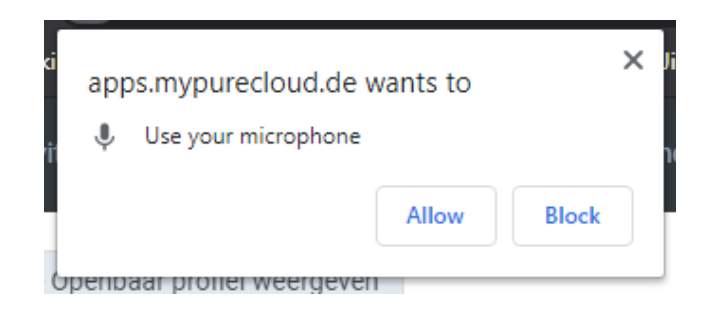

#### Kies ALLOW Kies ALLOW

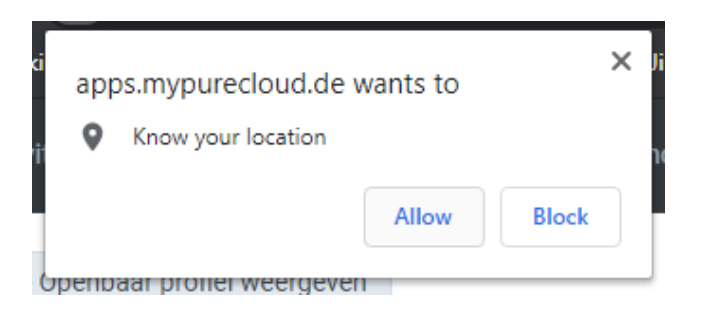

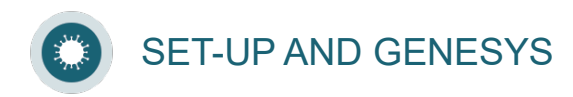

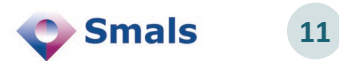

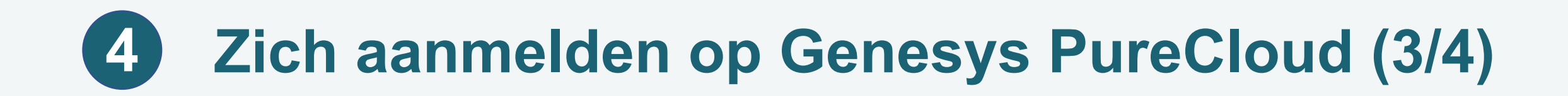

> Je komt op de hoofdpagina.

> Om de gewenste taal te kiezen, klik je op de avatar in het menu links bovenaan.

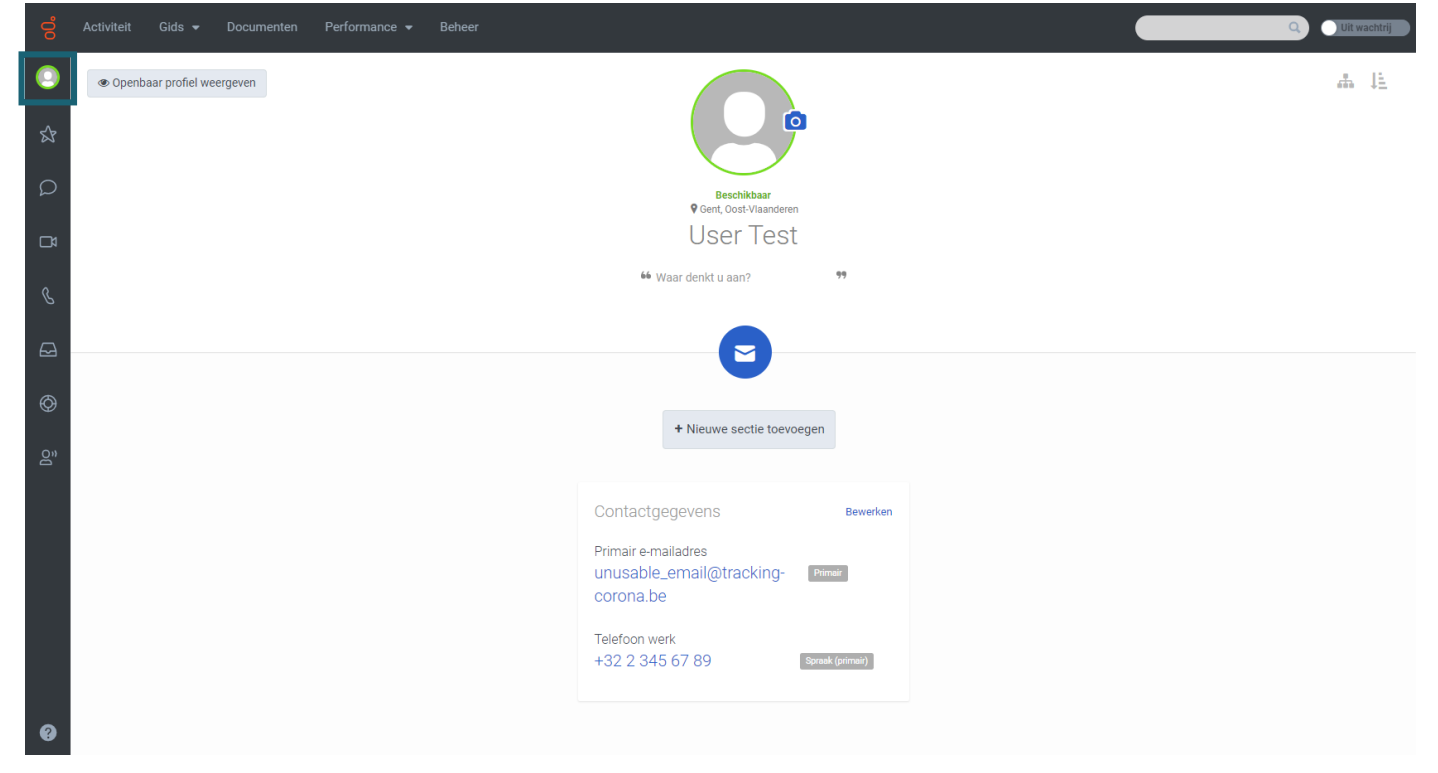

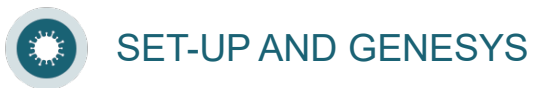

#### **Zich aanmelden op Genesys PureCloud (4/4) 4**

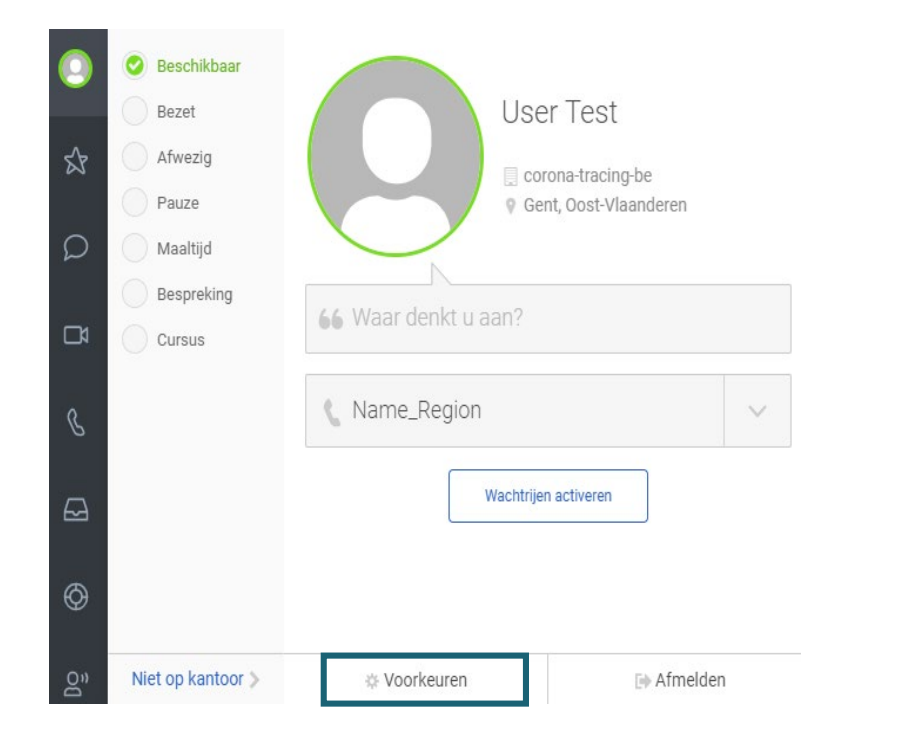

#### > Klik op 'Voorkeuren'. Notel by the settlement of the Nies de gewenste taal.

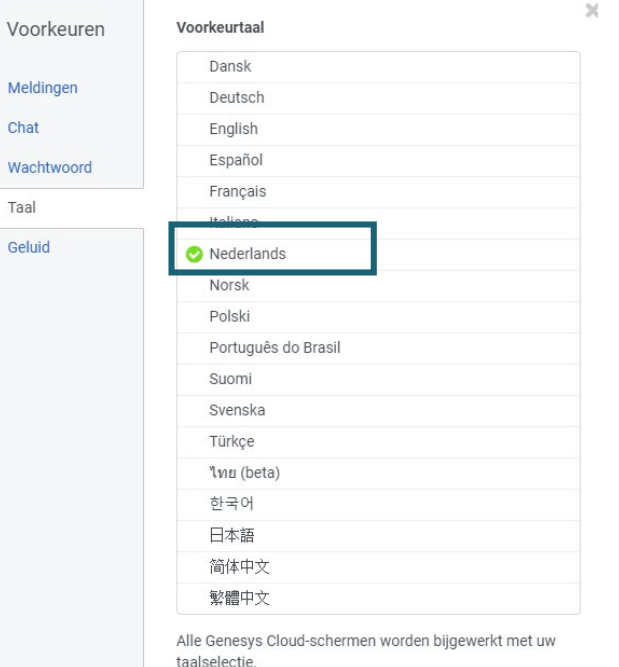

Toepassen en opnieuw lader

SET-UP AND GENESYS

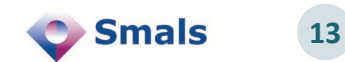

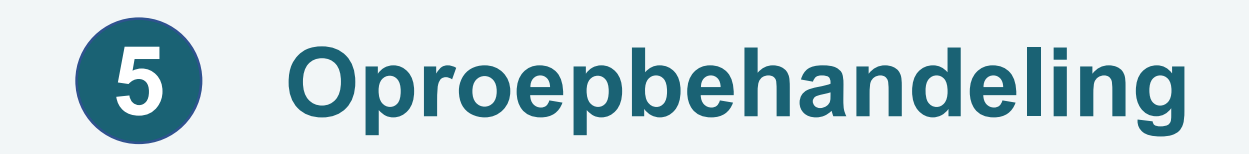

Om oproepen te krijgen, moet je jezelf in de wachtrij plaatsen Plaats je 'In wachtrij'

- Je vindt de knop 'In/Uit wachtrij' rechts bovenaan.
	- De knop "Uit wachtrij" ziet er als volgt uit: Klik erop om in de wachtrij te gaan staan.

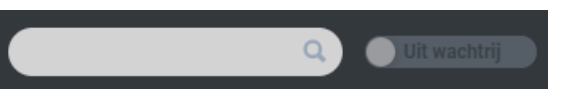

De knop "In wachtrij" ziet er als volgt uit: Klik erop om uit de wachtrij te gaan.

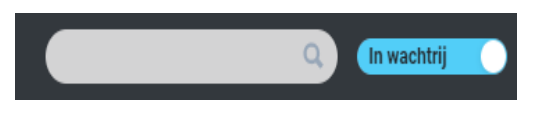

> Je kan alleen oproepen ontvangen als je in de wachtrij staat.

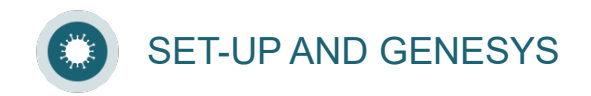

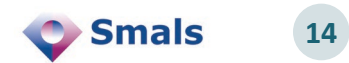

#### **Oproepen ontvangen / Starten met oproepen (1/2) 6**

- Zodra je 'In wachtrij' staat, zal je interacties ontvangen.
- $\geq$  Het systeem voert een Preview dialing campaign uit. Dit betekent dat we een contactpersoon aan je scherm toewijzen en dat je de oproep kunt starten. Na verloop van tijd start het systeem de oproep automatisch.

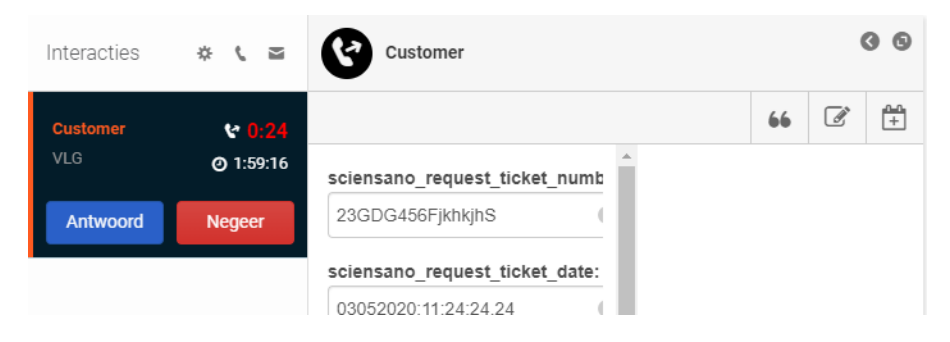

> Klik op 'Antwoord' om de oproep te aanvaarden.

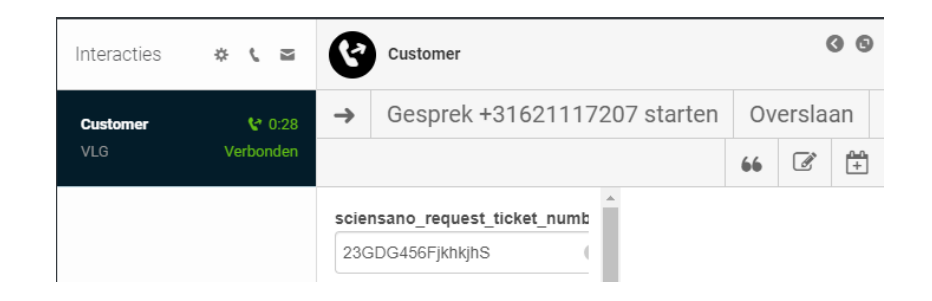

Klik op 'Gesprek <nummer> starten' om de oproep te beginnen (oproep start automatisch na verloop van tijd).

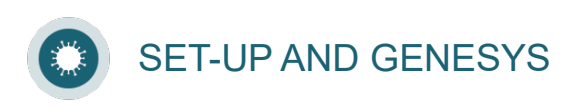

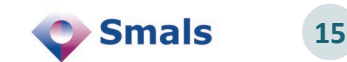

#### **Oproepen ontvangen / Starten met oproepen (2/2) 6**

#### Zodra je verbonden bent, zie je een aantal knoppen:

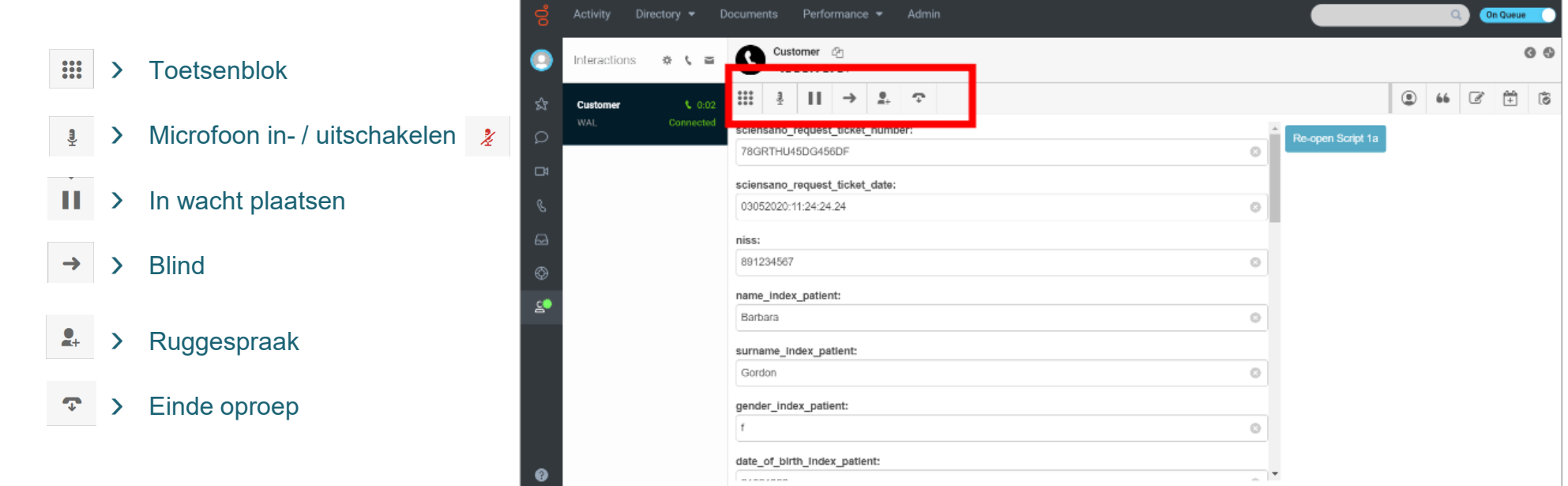

Als je de oproep begint, verschijnt er een popup-venster met de link naar de webpagina van de oproep.

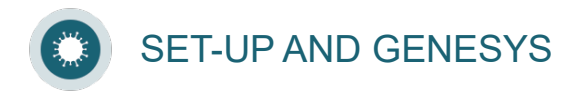

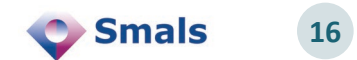

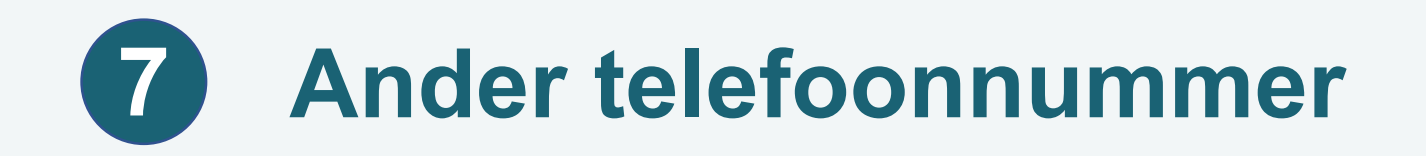

- Je hebt de mogelijkheid een ander telefoonnummer op te bellen indien de persoon het gesprek bijvoorbeeld niet begrijpt (handicap, kind …)…
	- Bedank de persoon, duid aan dat het gesprek goed verlopen is en klik op « Done ».
	- Start vervolgens een tweede gesprek met een contactpersoon van het indexgeval

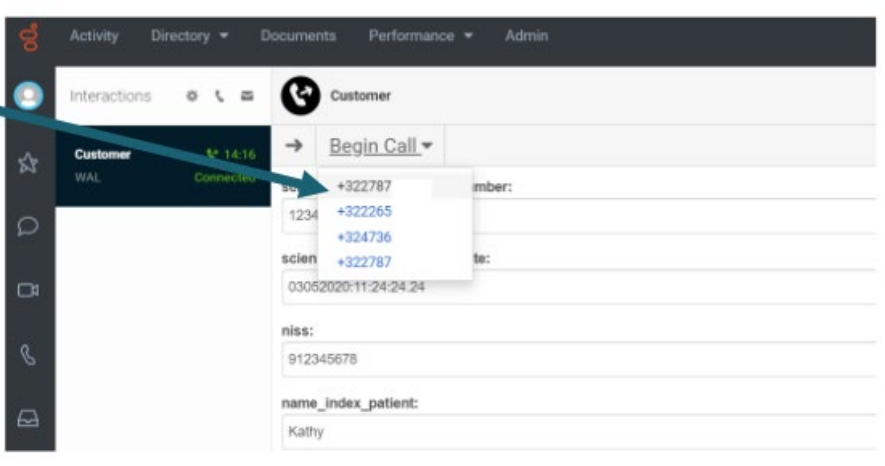

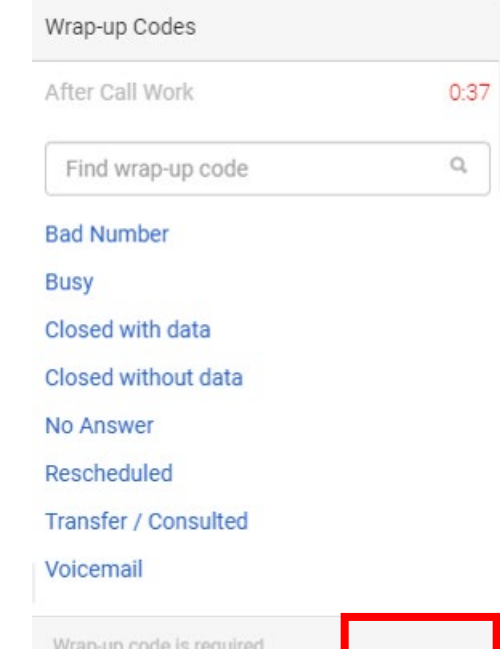

Select wrap-up code

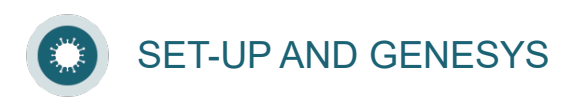

**17**

Done

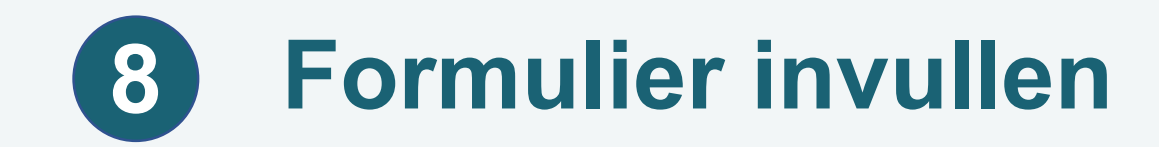

- Vergeet niet om "submit" te klikken als je de verschillende velden ingevuld hebt.
- Raadpleeg de e-learning over het beheer van scripts voor meer informatie over de scripts en formulieren.

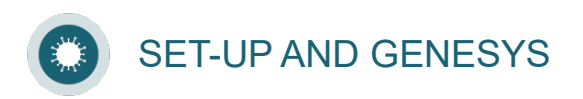

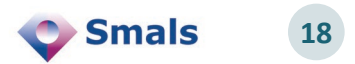

#### **De oproep beëindigen (1/3) 9**

- Na de oproep moet je de juiste resultaatcode binnen de 60 sec. kiezen.
- > Het is belangrijk dat je de juiste resultaatcode kiest, aangezien op basis van deze resultaatcode bepaald wordt of een oproep opnieuw in de wachtrij geplaatst wordt

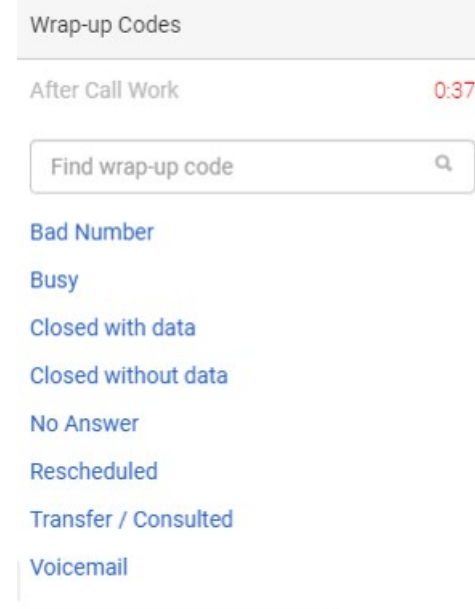

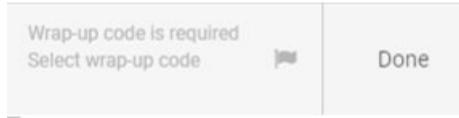

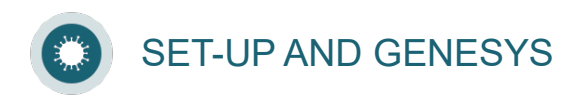

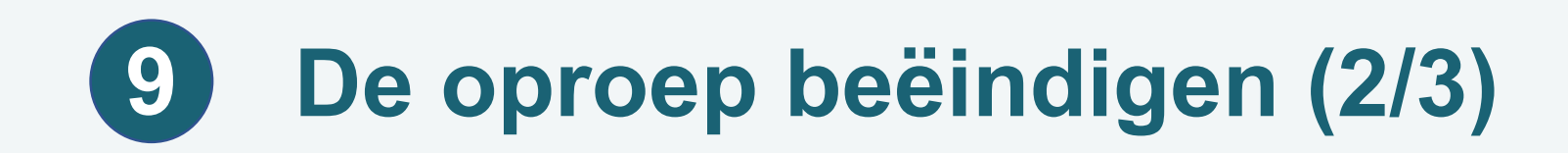

#### **Als de oproep beantwoord werd**

- > Kies je de resultaatcode 'Succesvol'. Vervolgens klik je op 'Done'.
- Wees zo duidelijk mogelijk bij de keuze van de resultaatcode, deze codes worden nadien gebruikt om de campagne te analyseren.

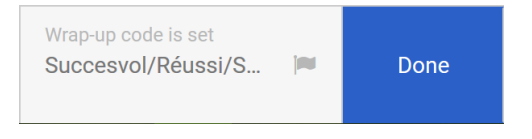

> Klik op End Preview bovenaan om deze oproep te beëindigen en wacht op de volgende oproep.

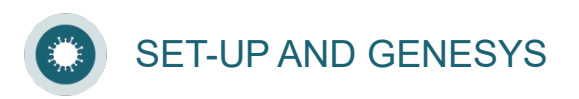

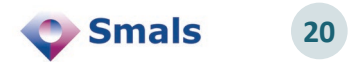

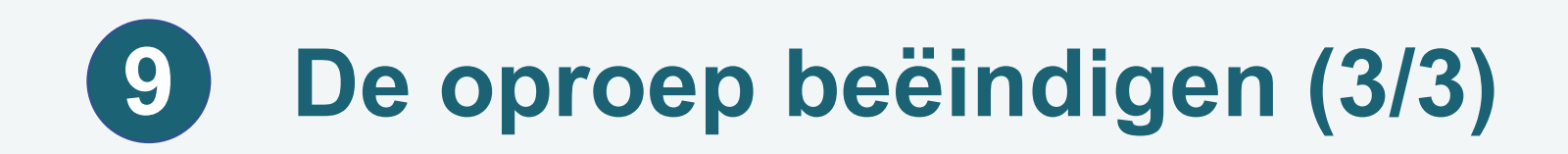

#### **Als de persoon de oproep niet beantwoord heeft**

- > Kan je je oproep opnieuw plannen.
- > Dit kan ENKEL binnen de vooropgestelde tijd.
- > Je kan het telefoonnummer ook aanpassen. Gebruik hierbij altijd het formaat +32 xxx.

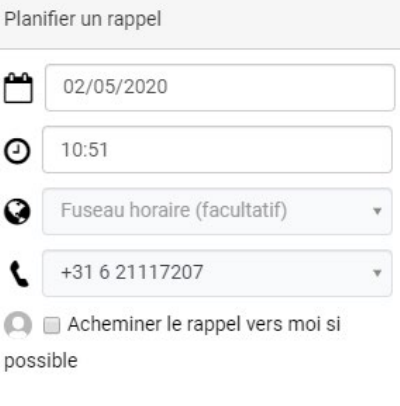

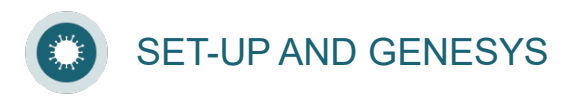

#### **Nieuwe oproep plannen (1/2) 10**

- > Duid het kalender-icoon aan.
- > Je kan een ander telefoonnummer ingeven als de person dit wenst.
	- Gebruik het internationaal format +32470123456
	- Opmerking: om de verspreiding van besmetting te beperken, moet deze persoon dezelfde dag teruggebeld worden. Verander de datum dus niet.

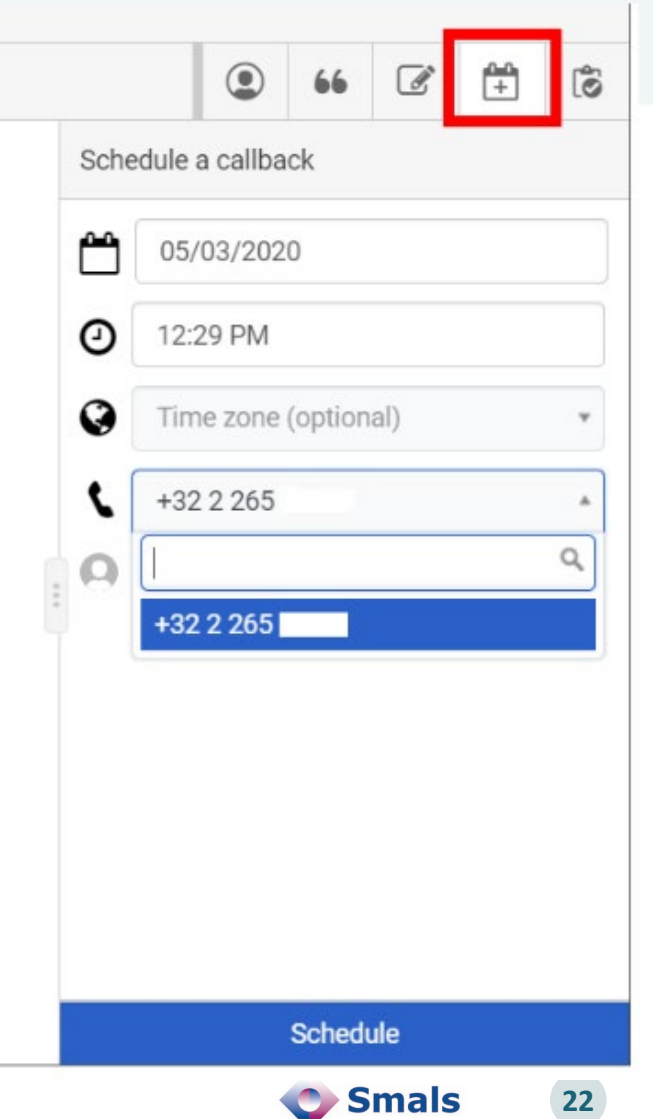

#### **Nieuwe oproep plannen (2/2) 10**

**>Kies het uur waarop deze persoon wenst** teruggebeld te worden.

> Klik tenslotte op « schedule ».

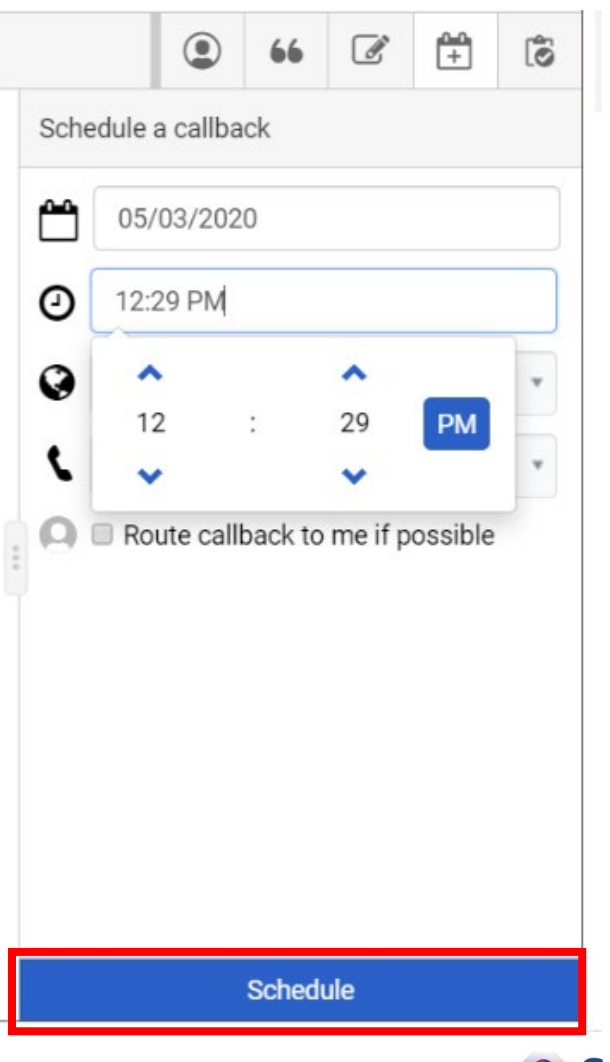

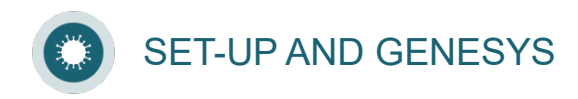

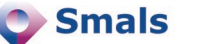

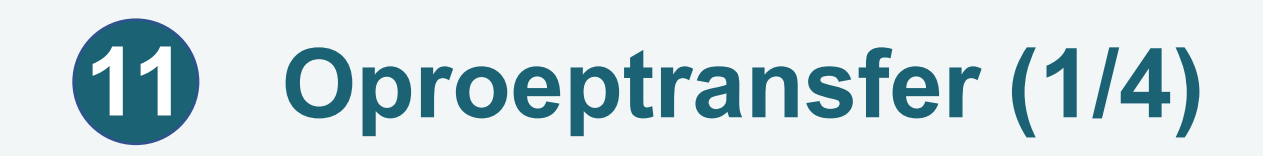

Het is mogelijk om een oproep door te schakelen naar een groep agenten die over de nodige competenties beschikken om deze te behandelen. (vb. een een bepaalde taal spreken).

#### > Belangrijk!

Het is niet mogelijk om een gedeeltelijk ingevuld formulier te transfereren. Bij een transfer moeten alle gegevens opnieuw ingebracht worden.

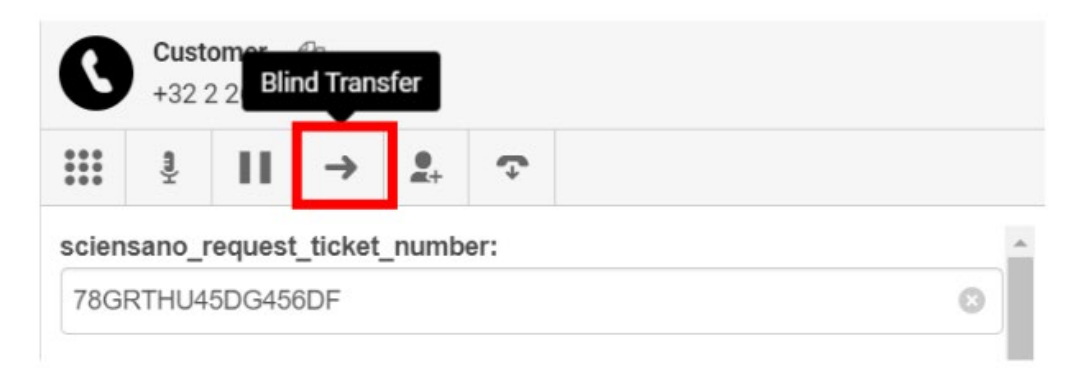

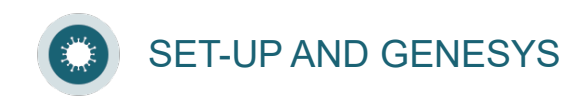

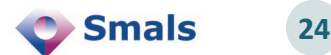

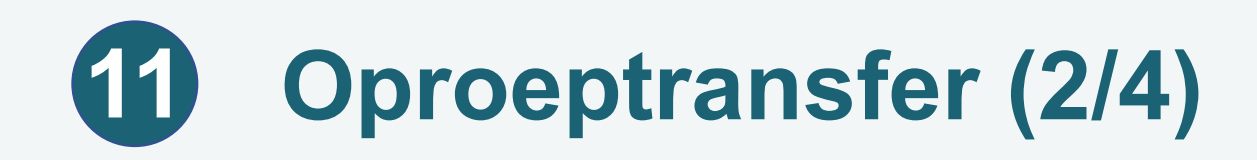

> Kies de groep waar je de oproep naar wenst te transfereren,

**>Kies:** 

- WAL voor de groepen W.G.
- OOS\_ voor de groepen D.G.
- VLG\_ voor de groepen V.G.
- BXL\_ voor de groepen B.G.
- > Er bestaan verschillende groepen:
	- Talen
	- Competenties (volkszondheid, …)

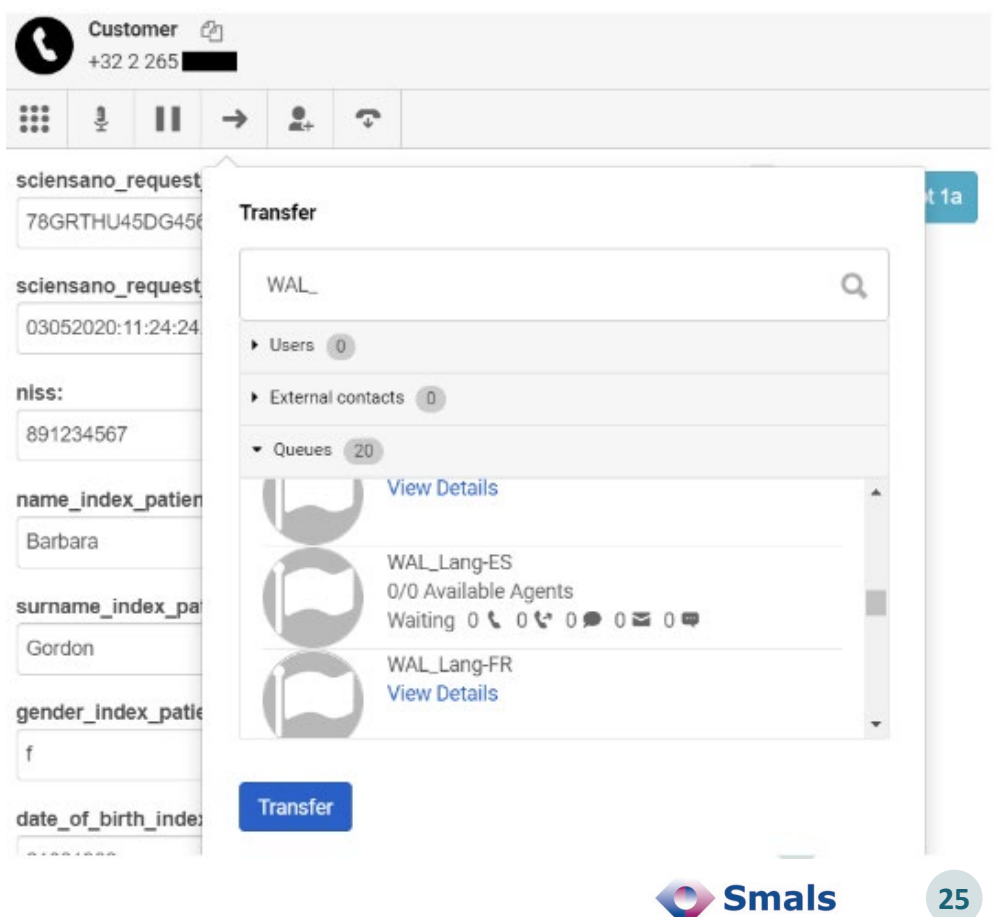

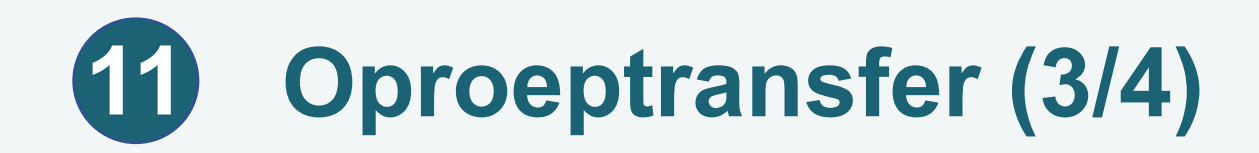

### Voorbeeld 1: een groep Spaanssprekende agenten.

• Klik op « Transfer » om de transfer te starten.

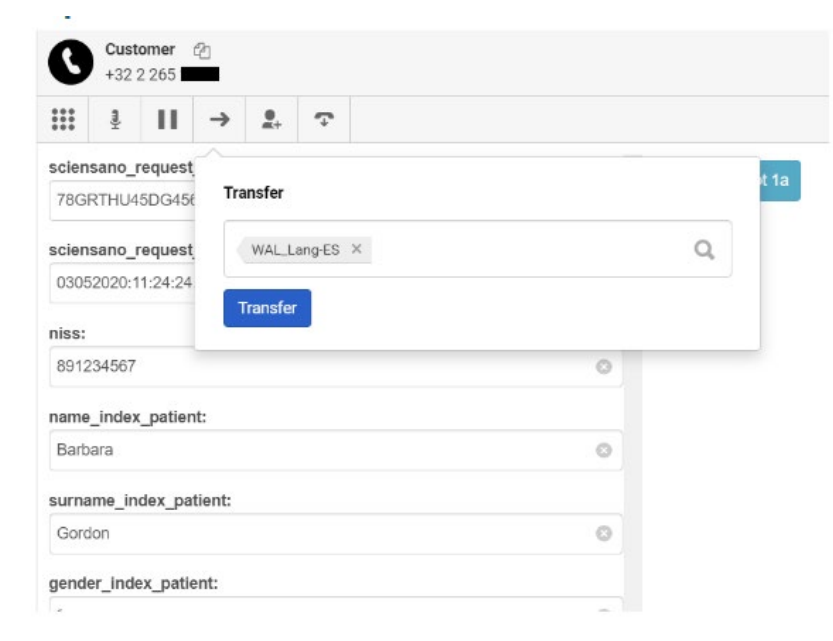

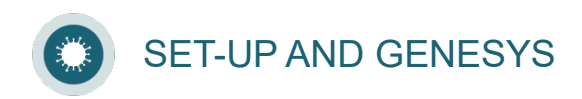

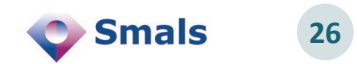

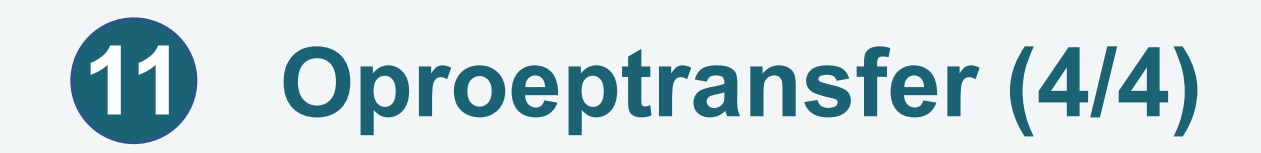

#### Voorbeeld 2: de oproep doorschakelen naar een expert in volksgezondheid.

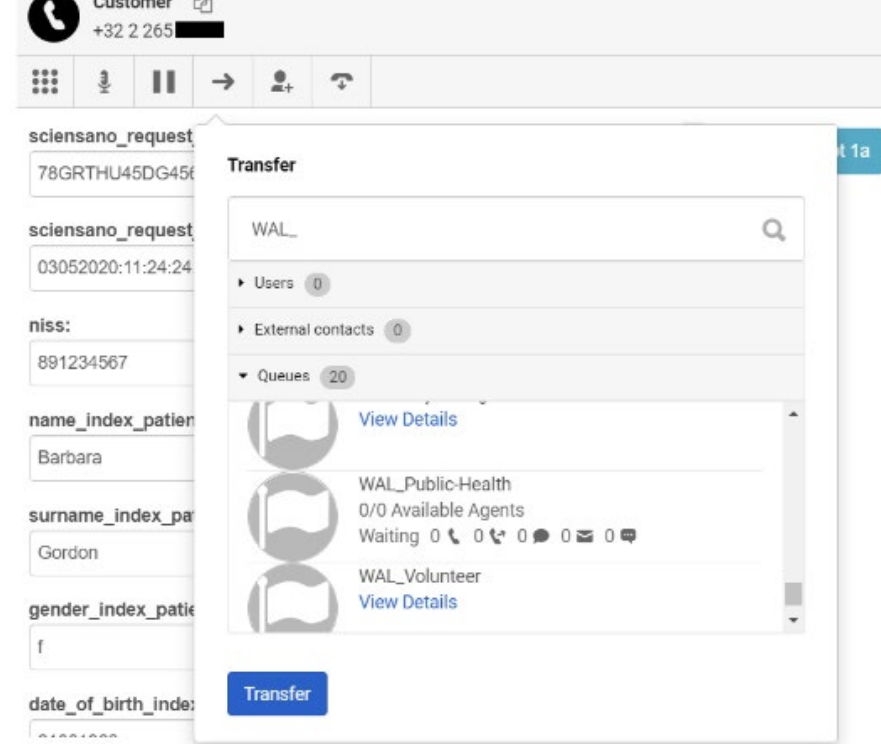

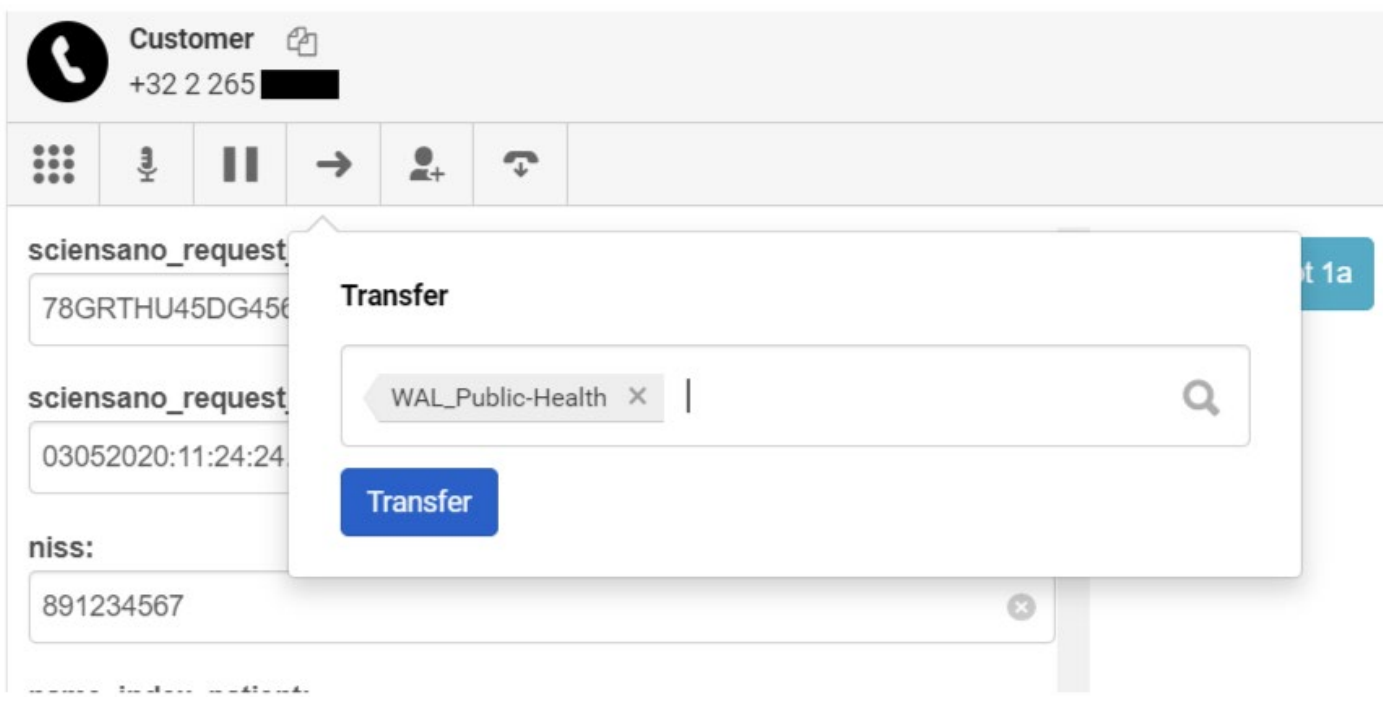

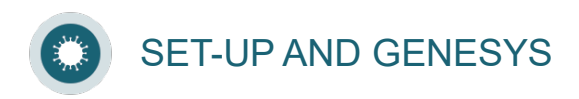

Customer D

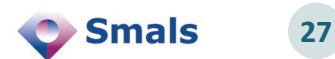

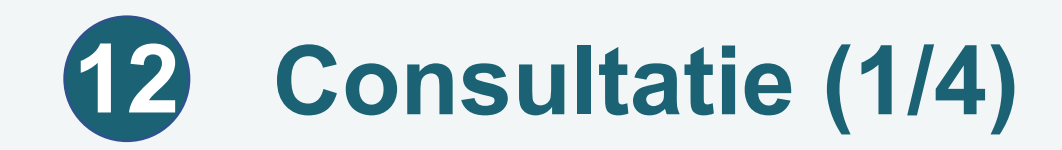

> Krijg je u tijdens het gesprek een specifieke vraag waarop je niet kan antwoorden? Doe een consultatie.

Kies « Consult transfer ».

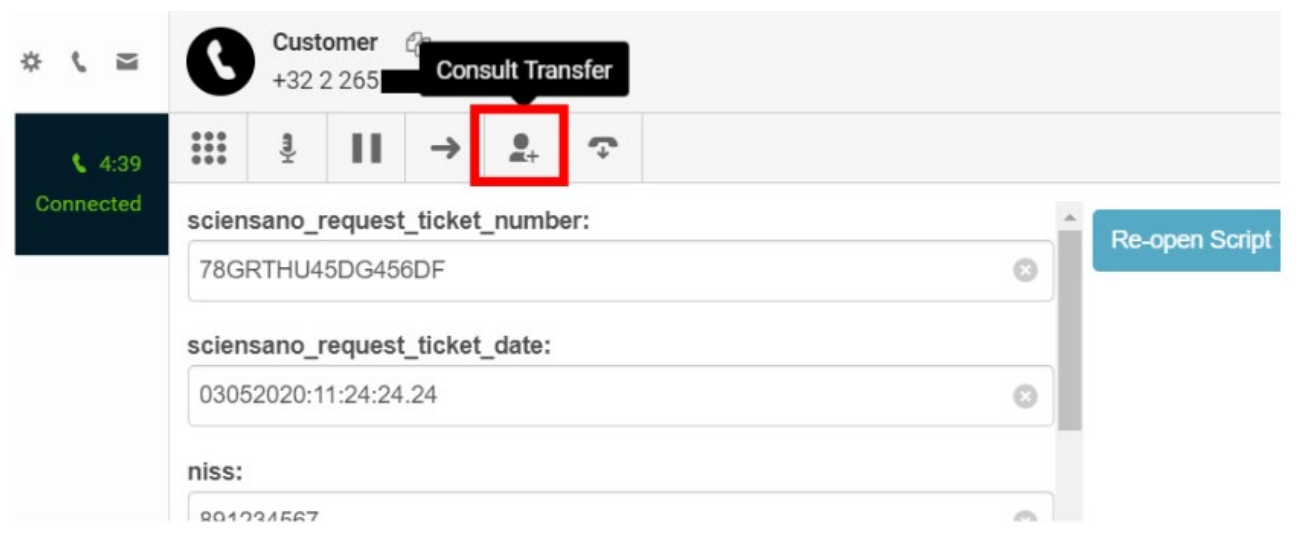

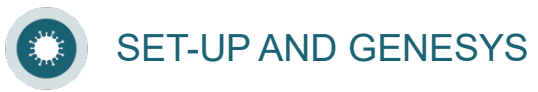

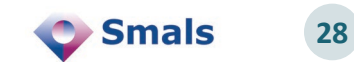

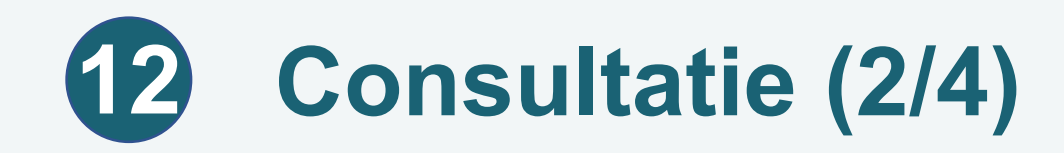

- Kies de groep met de competentie die je wenst te consulteren.
- > In dit voorbeeld, een expert in volksgezondheid: WAL\_Public-Health.

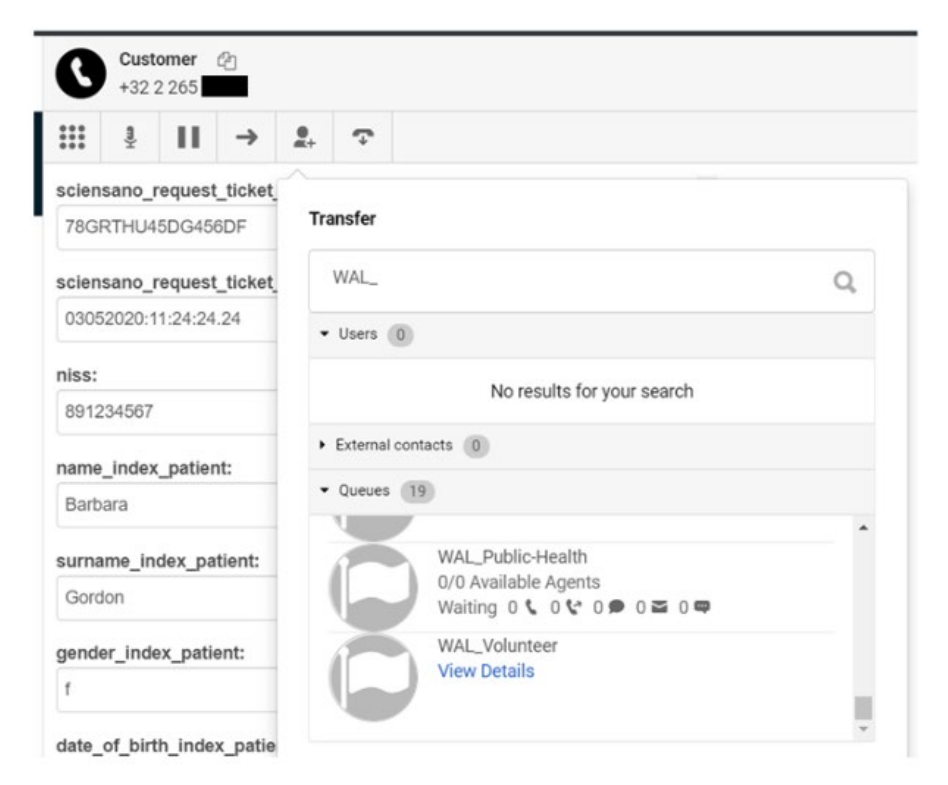

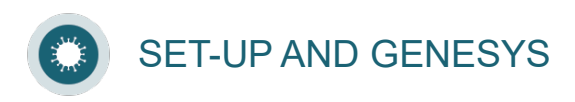

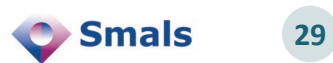

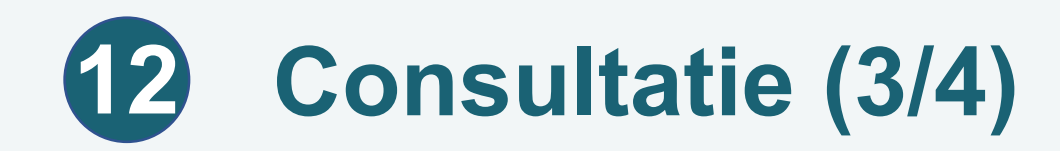

### Klik op « Consult ».

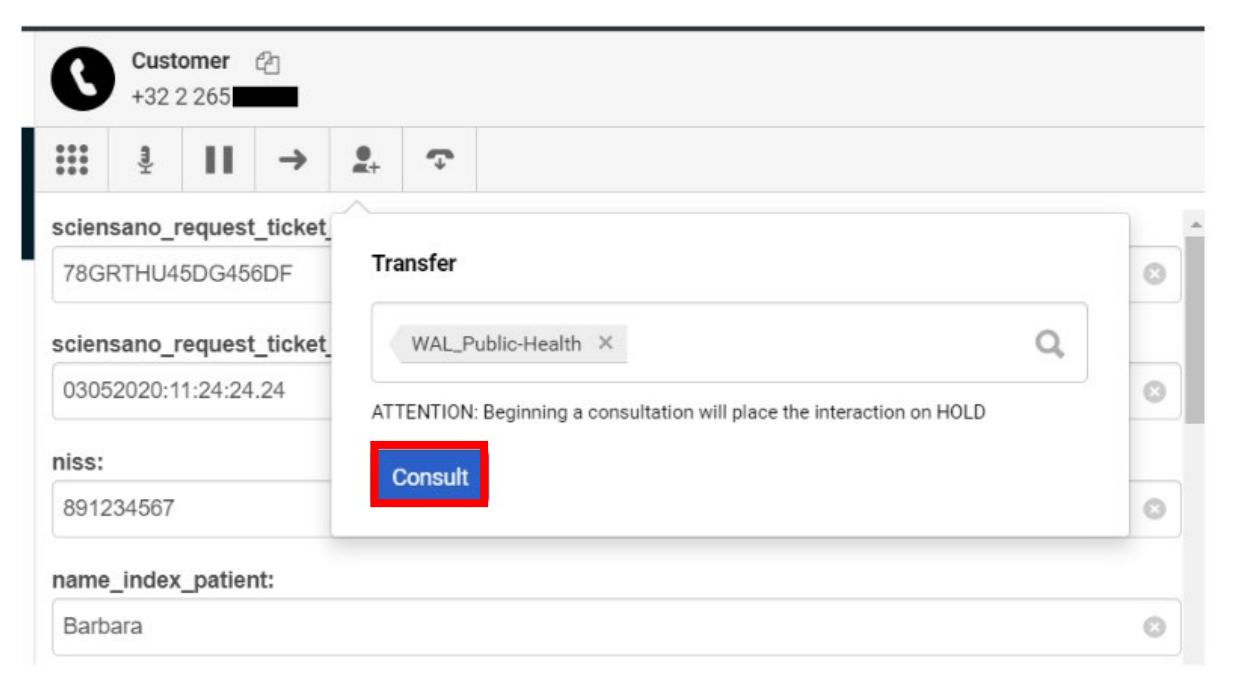

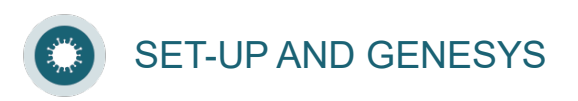

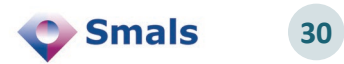

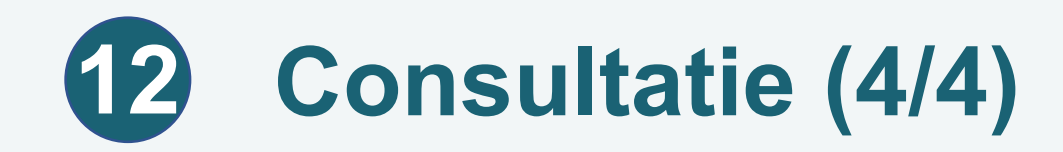

#### De consultatie wordt gestart.

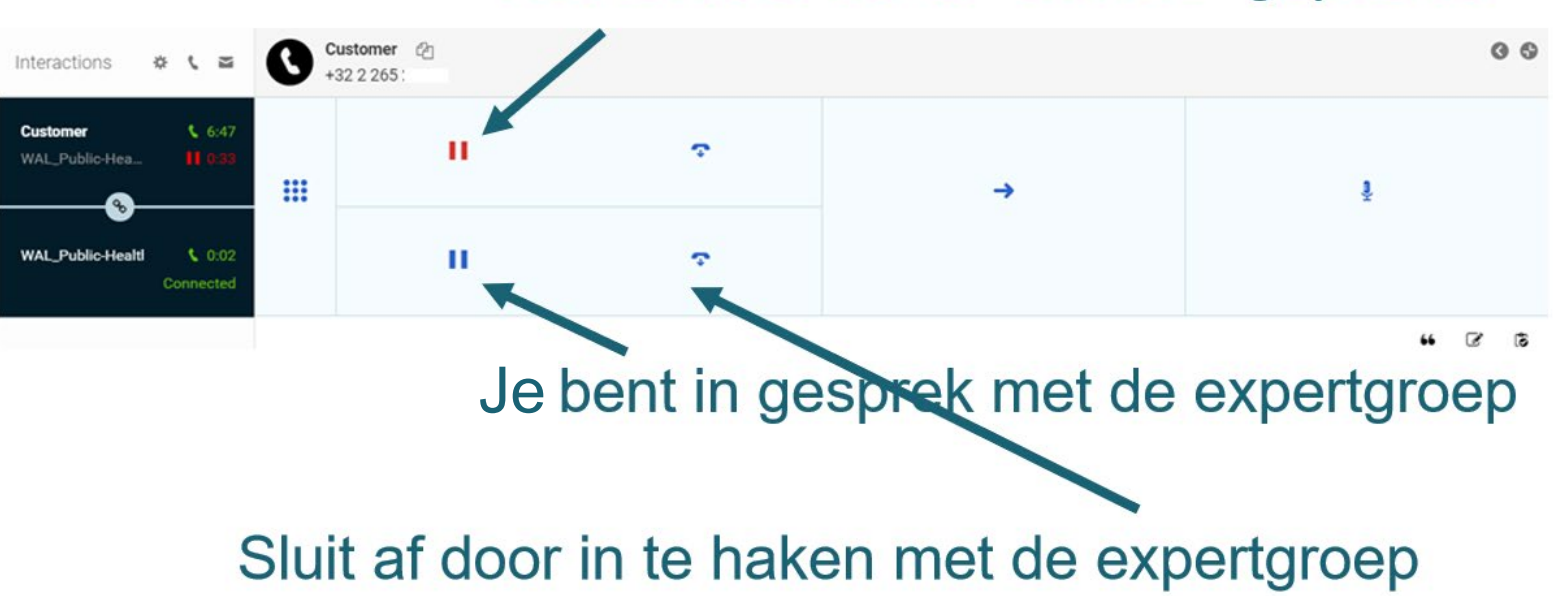

#### Het contact wordt "on hold" geplaatst

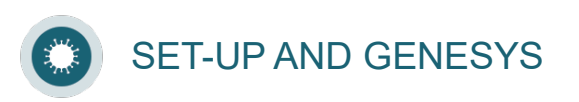

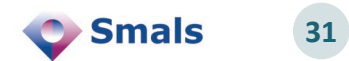

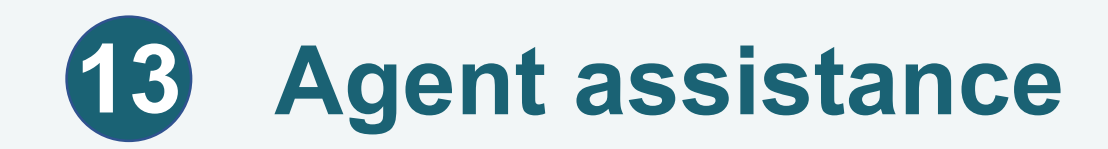

- Als je met andere agenten of supervisors wilt chatten, kan je de 'Agent assistance' gebruiken.
- > Klik op om de 'Agent assistance' te openen.

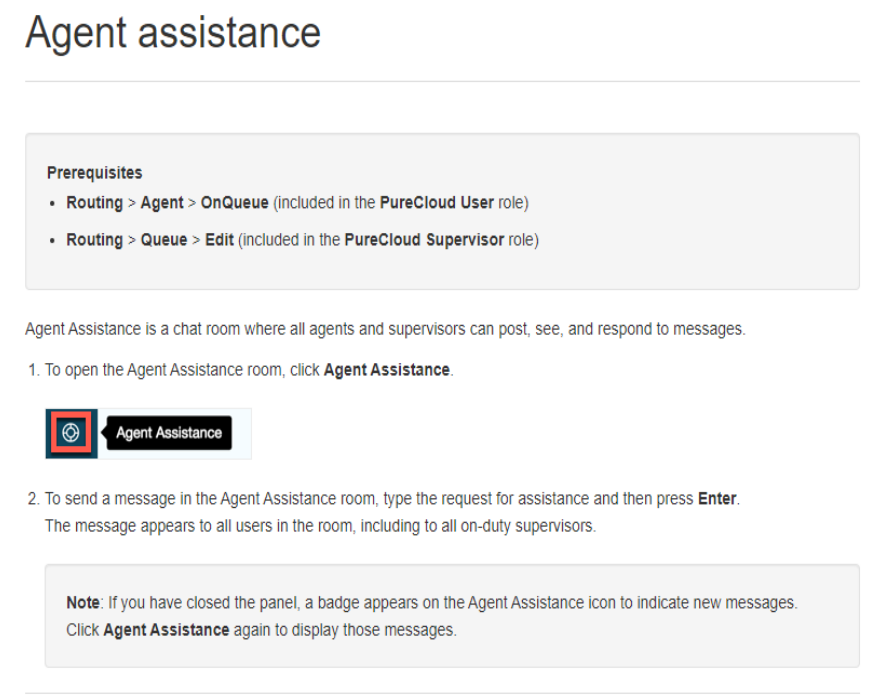

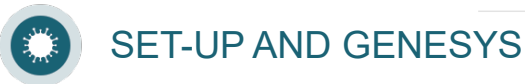

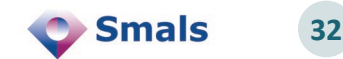

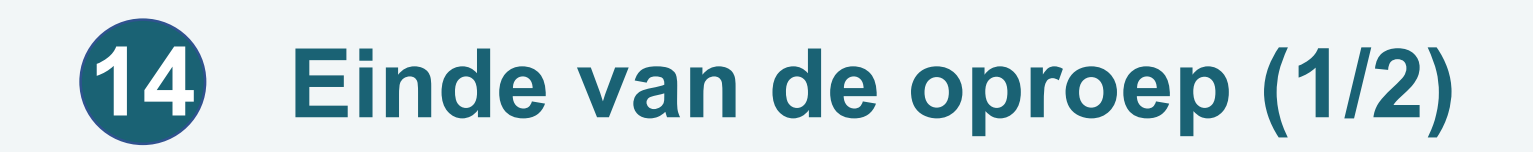

Klik op « End Call ».

#### Kies een resultaatcode.

- Succesvol
- Bezet
- Geen antwoord…
- Klik vervolgens op « Done ».

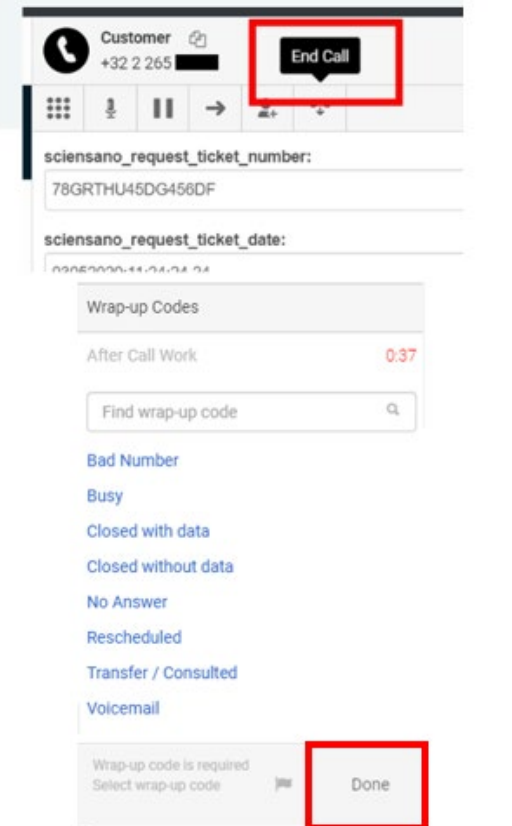

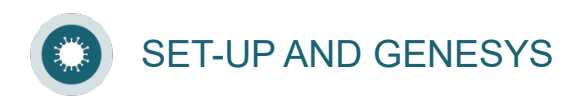

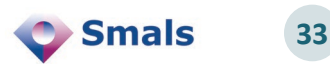

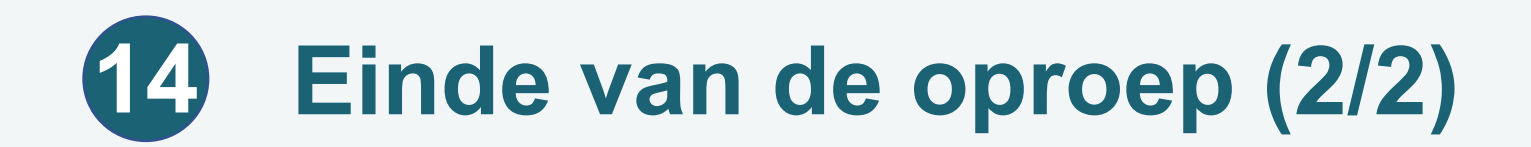

#### > Tot slot, klik op « End Preview ».

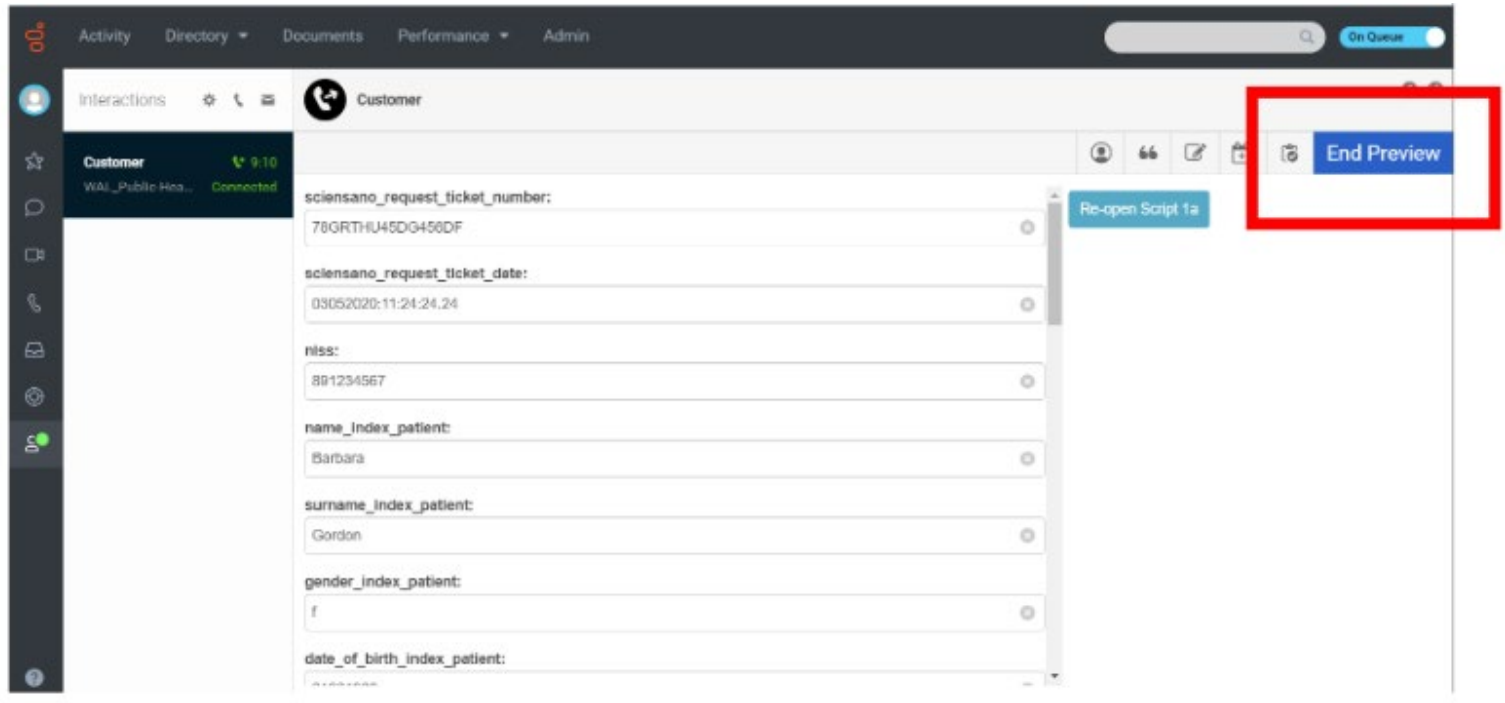

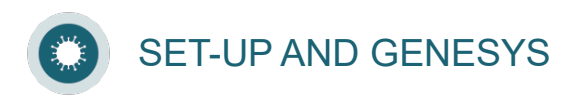

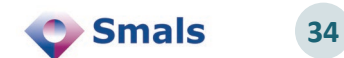

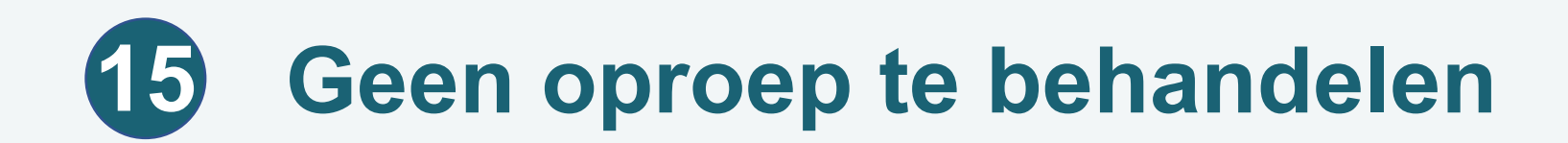

#### Als er geen te behandelen oproepen meer zijn, wordt er op het scherm « Waiting … » aangegeven

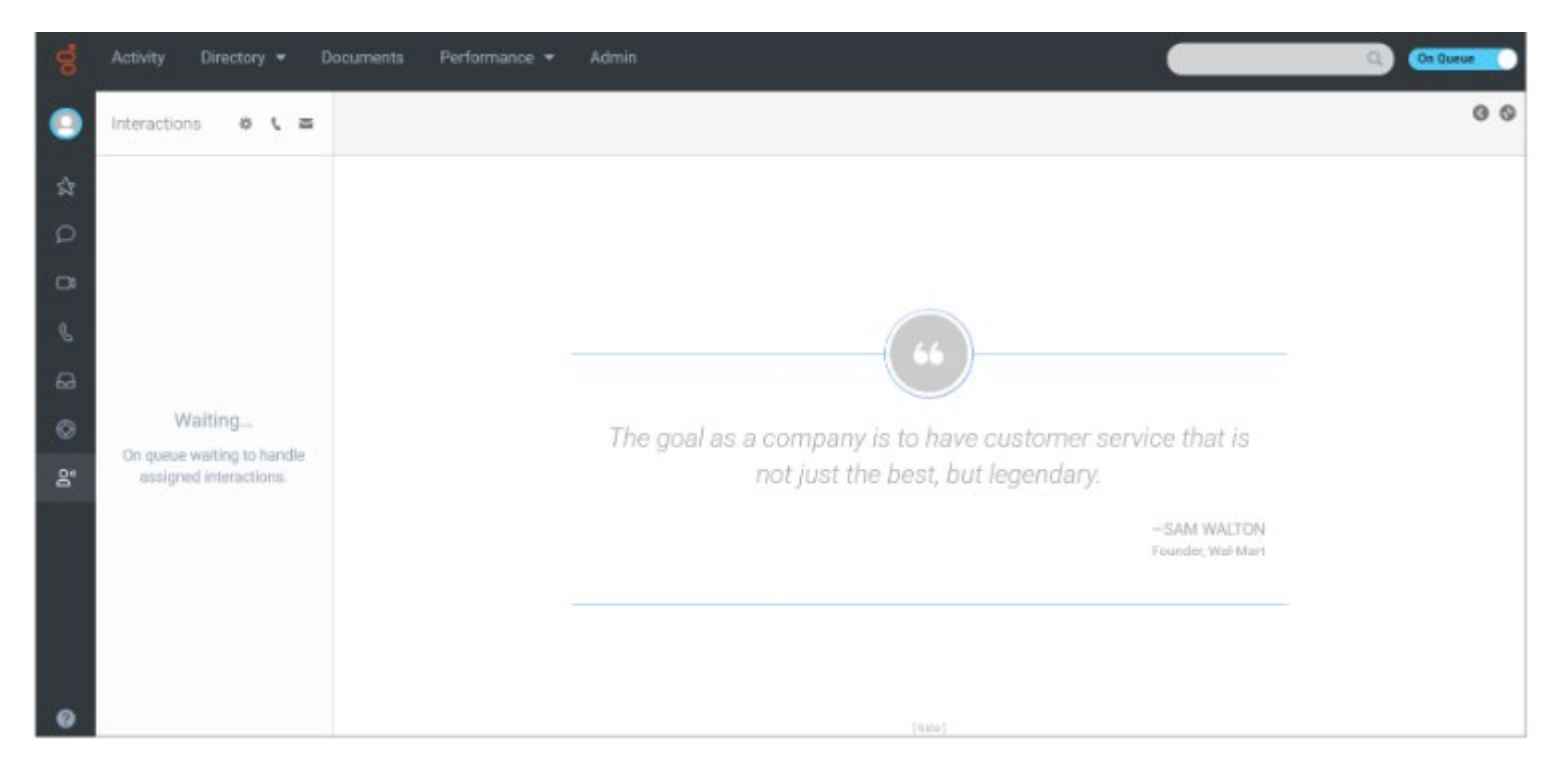

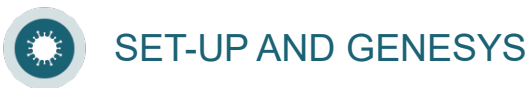

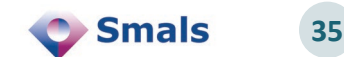